## **How-to Register for a Scouts Canada Camp**

Step 1: Please indicate how many participants you will be registering today and identify if they are a member with Scouts Canada or a Non-Member.

As per the example below, you are able to register members and non-members at the same time.

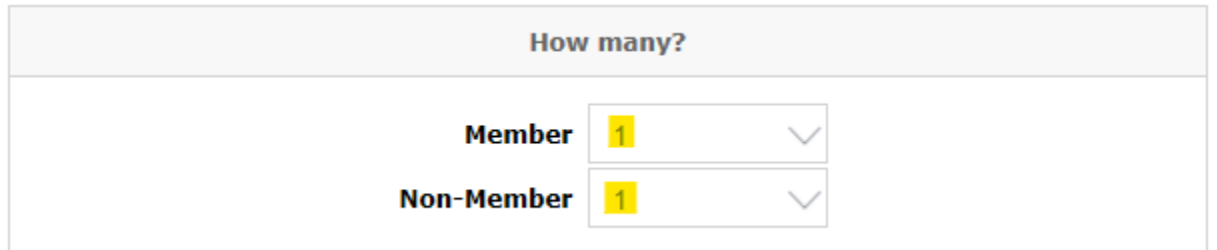

Step 2: Fill in their first name, last name, and birthdate in the indicated fields. Once complete, click "Continue".

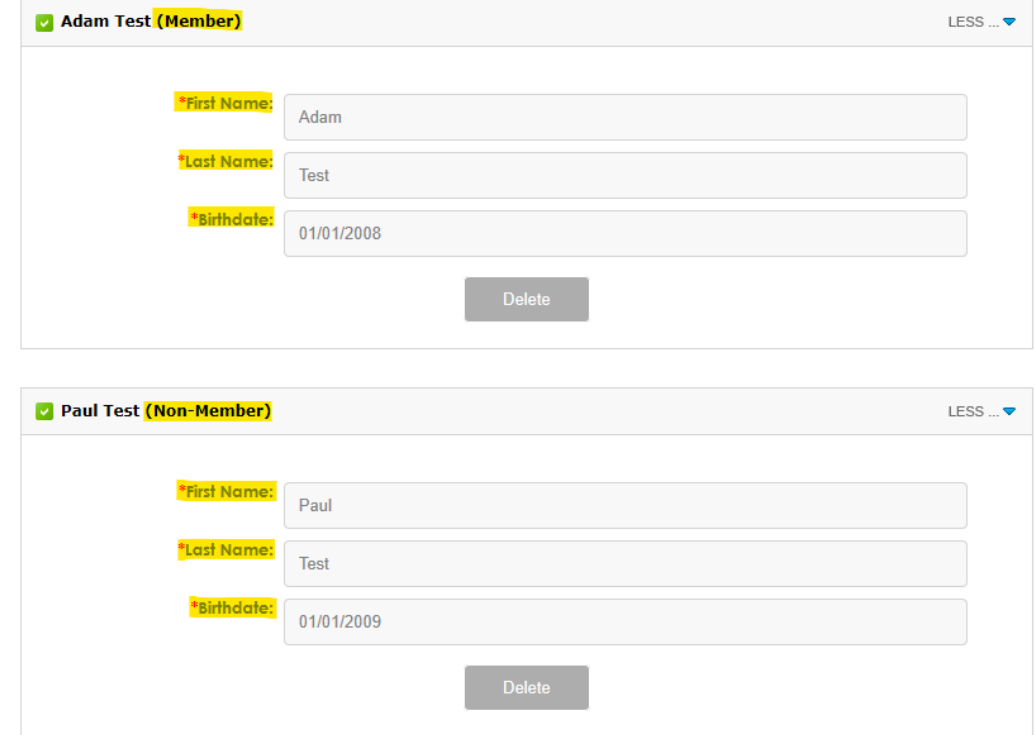

Step 3: Complete the forms as required for each participant by clicking on the form title. All required forms will be indicated with a red asterisk.

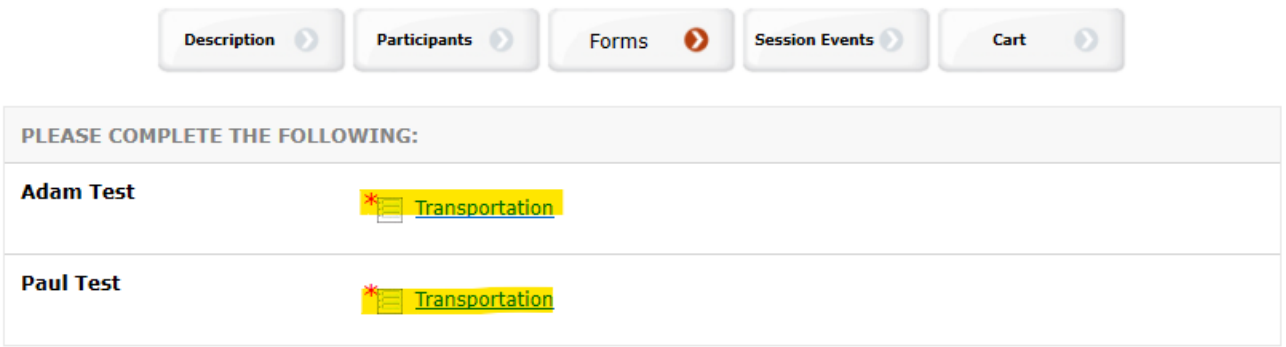

Once complete, each form will appear with a green checkmark added to the icon as per the below example.

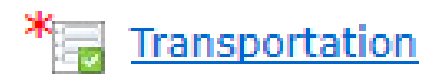

Click "Continue" once all required forms have been completed.

Step 4: The Session Events section of the registration process is where you will be able to select which weeks of camp each participant will attend. It is important to note that this must be completed for each participant. Schedules are separated at the top of the first text box and you may switch between participants through the available drop down as shown below.

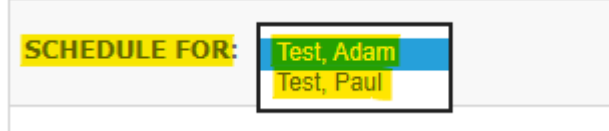

A list of each week detailing the dates will be compiled in this section of the registration as well in order to allow you to add, delete, and review as needed for each individual.

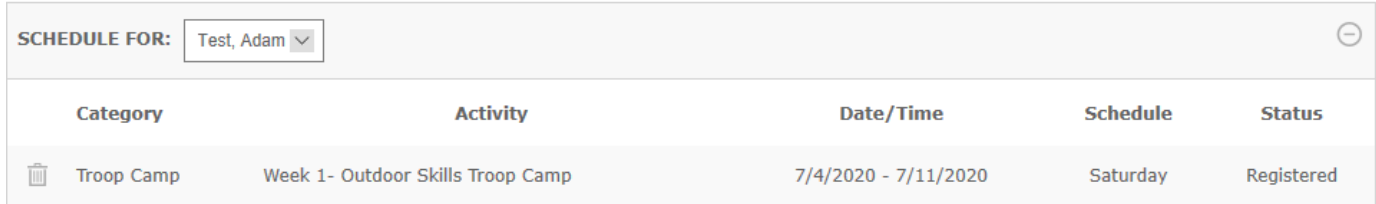

In the bottom section of this page you will be able to browse all of the camps offerings through a drop down menu as per the below. Click on the offering that

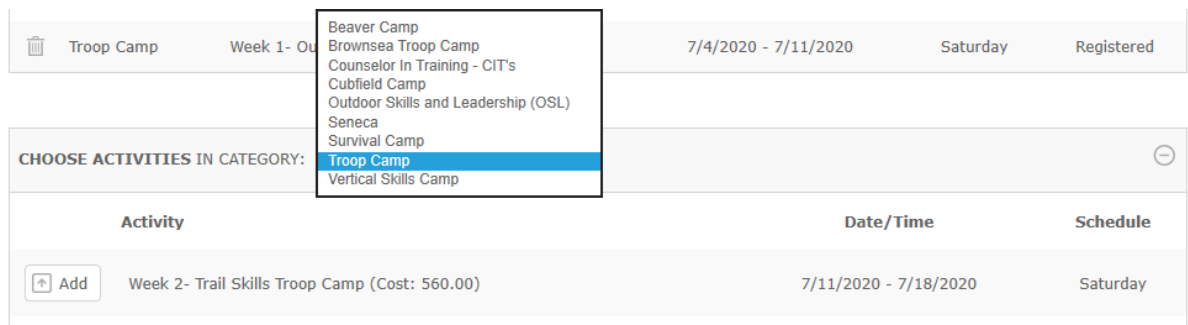

If you select a category and the system states that there are no activities available, there are two possible reasons for this.

- 1) The participant is not within the selected camps age range.
- 2) The selected camp is sold out.

Please contact the camp for further details should the offering you desire not be available at that time.

Once you have completed your selected, click "Continue".

Step 5: Review your shopping cart to ensure that all desired items are in the cart and all fees are correct. If a change needs to be made, click the "Edit" option on the right hand side to edit your selections.

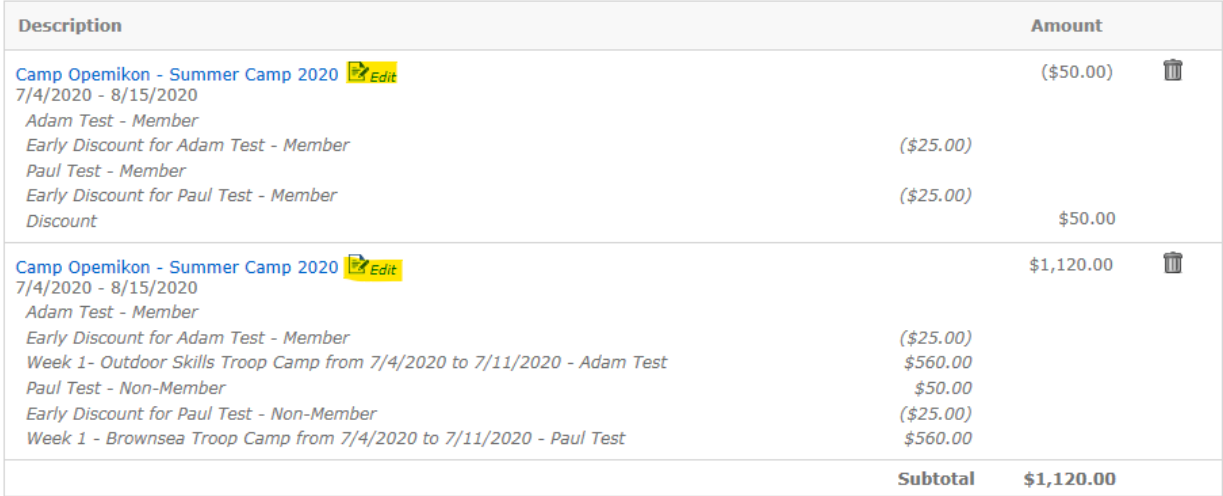

Once confirmed that all is correct, click "Continue" to proceed to the checkout page.

Step 6: Fill in all necessary payment information and submit the payment.

You will receive a confirmation email which will include your receipt for the paid amount. In any case if you do not receive this confirmation email please contact [Danica.hubley@scouts.ca](mailto:Danica.hubley@scouts.ca).